jak ovládáme PowerPoint jak připravujeme prezentace jak pracujeme se snímky jak upravujeme objekty jak si poradíme s textem jak předvádíme prezentaci

ke knize

Josef Hradský

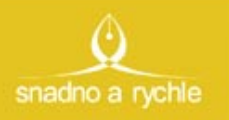

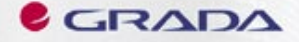

## Upozornění pro čtenáře a uživatele této knihy

Všechna práva vyhrazena. Žádná část této tištěné či elektronické knihy nesmí být reprodukována a šířena v papírové, elektronické či jiné podobě bez předchozího písemného souhlasu nakladatele. Neoprávněné užití této knihy bude trestně stíháno.

Používání elektronické verze knihy je umožněno jen osobě, která ji legálně nabyla a jen pro její osobní a vnitřní potřeby v rozsahu stanoveném autorským zákonem. Elektronická kniha je datový soubor, který lze užívat pouze v takové formě, v jaké jej lze stáhnout s portálu. Jakékoliv neoprávněné užití elektronické knihy nebo její části, spočívající např. v kopírování, úpravách, prodeji, pronajímání, půjčování, sdělování veřejnosti nebo jakémkoliv druhu obchodování nebo neobchodního šíření je zakázáno! Zejména je zakázána jakákoliv konverze datového souboru nebo extrakce části nebo celého textu, umisťování textu na servery, ze kterých je možno tento soubor dále stahovat, přitom není rozhodující, kdo takovéto sdílení umožnil. Je zakázáno sdělování údajů o uživatelském účtu jiným osobám, zasahování do technických prostředků, které chrání elektronickou knihu, případně omezují rozsah jejího užití. Uživatel také není oprávněn jakkoliv testovat, zkoušet či obcházet technické zabezpečení elektronické knihy.

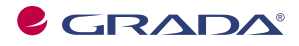

Copyright © Grada Publishing, a.s.

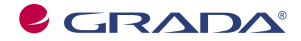

Copyright © Grada Publishing, a.s.

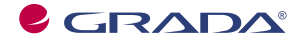

Copyright © Grada Publishing, a.s.

# **Obsah**

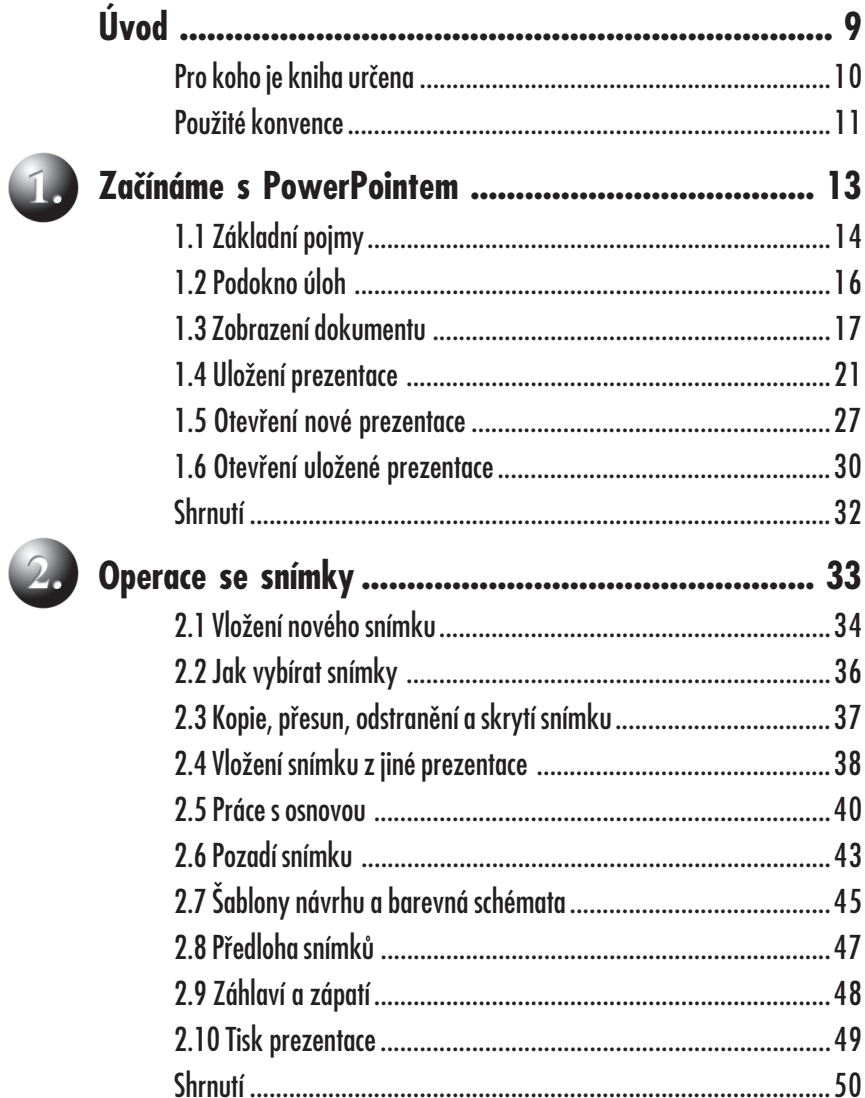

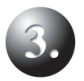

4

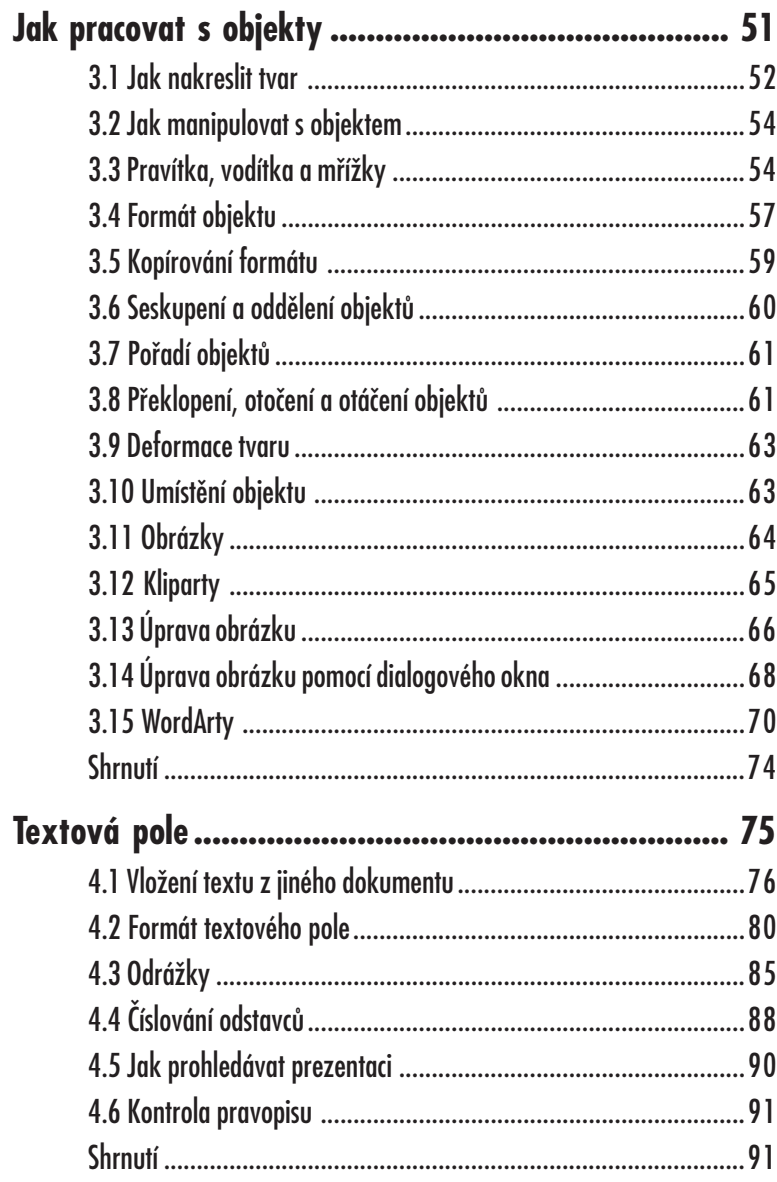

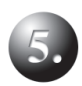

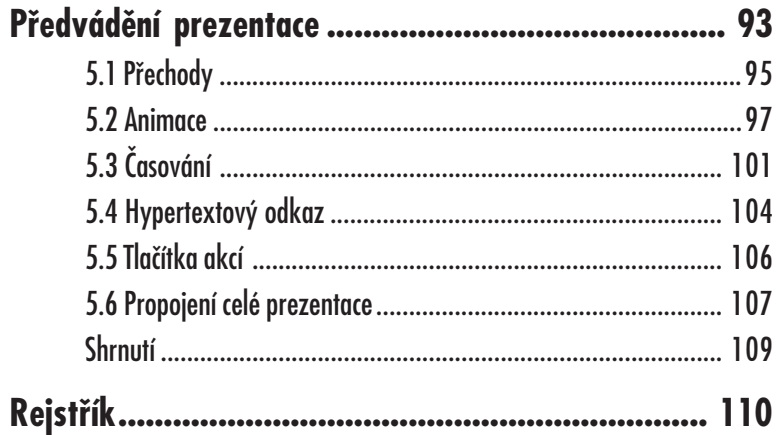

# **Úvod**

Pro koho je kniha určena Použité konvence

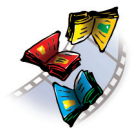

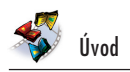

# **Úvod**

Nedílnou součástí kancelářského balíku *MS Office* je i program *PowerPoint*. Pravdou je, že mnozí uživatelé *MS Office* se soustředí zejména na práci s textovým editorem *Word* nebo tabulkovým procesorem *Excel* a zapomínají na to, že mají v počítači nainstalován ještě další a poměrně užitečný program.

*PowerPoint* je určen především k vytváření prezentací, dokumentů, které na několika za sebou řazených snímcích dokážou podat velké množství informací o firmě nebo produktu, mohou být zdrojem zábavy nebo i poučení. Využívat je může dealer nabízející zboží, lektor při přednášce, zástupce firmy při propagaci na výstavách nebo veletrzích.

Jednotlivé prezentace se skládají z grafické a textové složky, které společně tvoří jeden celek, snímek. Tyto snímky jsou mezi sebou provázány pomocí přechodů; předvádění nemusí být chronologické, ale pomocí odkazů lze volit prakticky libovolné řazení. Jednotlivé objekty (obrázky, textová pole atd.) se nemusí zobrazovat najednou, ale mohou se objevovat postupně.

#### **Pro koho je kniha určena**

Po prostudování této knihy byste měli být schopni sestavit jednoduchou prezentaci prakticky s libovolným námětem.

Tato kniha je proto určena všem, kteří se chtějí seznámit se základy programu *MS PowerPoint* a chtějí jeho pomocí vytvářet jednoduché prezentace. U čtenáře se předpokládá základní znalost práce s počítačem a operačním systémem *Windows*. Je potřeba jistá zručnost při práci s myší, zejména při formátování grafických objektů, ale té dosáhnete jedině dlouhou praxí, proto se *PowerPointu* nemusíte bát.

Pro případ, že by někdo z čtenářů používal anglickou verzi programu, jsou v knize uvedeny některé nejčastěji používané příkazy v angličtině. Z úsporných důvodů jsou však anglické termíny zmíněny zpravidla pouze při prvním výskytu daného pojmu. Pro nastavovací prvky v dialogových oknech používejte v případě potřeby srovnání s vyobrazením českých oken v této knize.

Text knihy je rozdělen do pěti kapitol. V první kapitole, Začínáme s PowerPointem, se čtenář seznámí se základním ovládáním a možnostmi programu. Jedná se o základní dovednosti – spuštění programu, ovládání programu pomocí panelů nástrojů, nabídek a klávesových zkratek, popis prostředí, způsoby zobrazení prezentace, vysvětlení základních pojmů, operace s dokumenty a soubory.

Další kapitola, Operace se snímky, se věnuje prezentaci jako celku. Čtenář se naučí do prezentace vkládat nové snímky a určovat jejich rozložení, dočte se, jak kopírovat a přesunovat snímky, jak je skrývat nebo odstraňovat. Důležité budou i informace o celkovém formátu prezentace (šablony návrhu, barevná schémata).

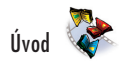

V následující kapitole, Jak pracovat s objekty, se dočtete, jak rozmisťovat na plochu snímku nejrůznější grafické objekty, především tzv. automatické tvary, dále pak kliparty a obrázky. Při větším počtu objektů na snímku bude velmi důležité zvládnout přesně jejich rozmístění, upravit jejich velikost, vzájemné pořadí. Naučíte se, jak objekty otáčet, převracet, přesunovat, kopírovat, seskupovat. Důležité je i určení formátu objektu, tedy barvy a stylu čáry i výplně.

Čtvrtá kapitola, Textová pole, je celá věnována práci s textem, který se vkládá na plochu snímku v tzv. textových polích. Seznámíte se se způsoby vkládání textu nebo jeho přenosu z dokumentů jiného typu, dále se naučíte formátovat vzhled písma i odstavců.

Závěrečná kapitola, Předvádění prezentace, je věnována konečné úpravě prezentace a zejména způsobu jejího předvádění. Čtenář se naučí nastavit způsob přechodu mezi jednotlivými snímky, určit pořadí zobrazení objektů a způsoby animace. Kniha je ukončena popisem tzv. hypertextových odkazů, tedy míst na obrazovce, jejichž pomocí lze pouhým klepnutím přejít na jiné místo v prezentaci nebo otevřít jiný dokument.

#### **Použité konvence**

Pro snazší orientaci v knize jsou použity následující typografické prvky:

- *• Kurziva* označuje názvy softwaru a softwarových firem.
- **• Tučně** jsou označeny internetové adresy, názvy dialogových oken, položek, tlačítek a příkazy z nabídek programů, např. **Soubor** → **Otevřít**.
- Pro názvy kláves a klávesových zkratek jsou použity KAPITÁLKY.

Kromě toho se v textu setkáte s množstvím ikonek, které označují jiné typy odstavců:

*Tímto symbolem bude uveden odstavec, který rozšiřuje probíranou problematiku o nějakou zajímavost či výjimečnost.*

*Symbol vykřičníku upozorňuje na úskalí, se kterým se můžete při práci setkat, a je proto dobré zůstat stále ve střehu.*

*Vztyčený palec nabízí zpravidla nějaké usnadnění nebo tip, kterým si oproti standardnímu postupu můžete práci ulehčit.*

*Tato ikonka upozorňuje na příklad, který probírané téma prakticky objasňuje. Tento příklad lze stáhnout na stránkách nakladatelství www.grada.cz.*

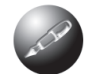

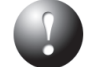

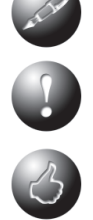

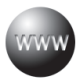

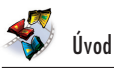

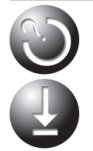

*Narazíte-li na uvedenou ikonu, jedná se o úkoly, které dané téma procvičují.*

*Tento symbol vás upozorní na shrnutí problematiky popisované v dané kapitole.*

K této knize je na webových stránkách umístěn soubor **Cvičná prezentace.ppt**. Názvy snímků se (dle možností) shodují s názvy kapitol této knihy, můžete ji použít jako vzor při plnění úkolů, jež najdete na závěr jednotlivých kapitol.

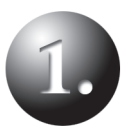

## **Začínáme s PowerPointem**

Základní pojmy Podokno úloh Zobrazení dokumentu Uložení prezentace Otevření nové prezentace Otevření uložené prezentace Shrnutí

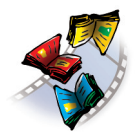

## **1. Začínáme s PowerPointem**

*PowerPoint* je program, s jehož pomocí lze vytvářet prezentace. Prezentací se (zjednodušeně řečeno) rozumí řada za sebou následujících snímků, předváděných veřejnosti na obrazovce monitoru, nebo lépe pomocí projektoru.

Pro tyto prezentace je typické, že nejsou statické. Mohou být animované, i když si tady hned nesmíte představit kačera Donalda. Kromě toho mohou být doprovázeny zvukovými efekty. Promítány jsou automaticky s předem určeným časováním, nebo manuálně podle pokynů přednášejícího.

K čemu prezentace využijete? Možností se jistě najde dost: přednášky, reklamní akce, školení, náborové akce, obchodní prezentace …

Kromě vytváření prezentací poskytuje *PowerPoint* takřka ideální prostředí pro tvorbu jednoduchých obrázků pomocí bodové i vektorové grafiky. Tyto obrázky, uložené ve formátu **.wmf**, jsou pak použitelné v ostatních aplikacích *MS Office*, zejména v dokumentech *Wordu*.

## **1.1 Základní pojmy**

Nejdříve se seznámíme se základními pojmy, s kterými se v *PowerPointu* můžeme setkat.

- **• Prezentace**  sekvence za sebou řazených snímků, dokument *PowerPointu*.
- **• Snímek**  základní prvek prezentace, který odpovídá jedné stránce. Jsou na něm umístěny objekty. Je to pracovní plocha dokumentu.
- **• Objekt** prvky vložené do prezentace, existující nadále jako samostatné útvary. Lze je přesunovat, měnit jejich rozměry nebo barvu výplně. Jedná se především o obrázky, textové rámy, kliparty a tzv. automatické tvary.
- **• Předloha**  pozadí prezentace. Vkládají se do ní objekty, které mají být na několika nebo na všech snímcích prezentace.
- **• Pravítko**  pomocná lišta usnadňující umístění objektů na ploše snímku.
- **• Vodítka**  pomocné čáry vedené svisle nebo vodorovně pracovní plochou snímku. Usnadňují umisťování objektů.
- **• Přechod snímku**  způsob, jakým při promítání prezentace přechází jeden snímek ve druhý (střih).
- **• Animace** způsob, jakým se jednotlivé objekty objevují při promítání prezentace na ploše snímku.

**• Časování** – předem definovaný časový rozvrh prezentace, který určuje, kdy se objeví objekty na ploše snímku a kdy bude nahrazen snímek jiným.

Program *PowerPoint* spustíte poklepáním na zástupce programu na pracovní ploše (je-li tam umístěn) nebo z nabídky **Start** → **Programy** → **Microsoft Office** → **Microsoft PowerPoint**. Můžete jej také spustit z dialogového okna **Spustit** (**Start** → **Spustit**) tak, že do vstupního pole napíšete název programu – **powerpnt** a stisknete tlačítko **OK**.

Aplikační okno *PowerPointu* v normálním zobrazení vám představuji na obrázku 1.1. Je to běžné aplikační okno, jaké jistě znáte z jiných programů; ostatně všechna okna používaná pod operačním systémem *Windows* jsou prakticky stejná.

*Čísla v závorkách odkazují na obrázek 1.1.*

+

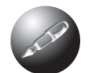

- Okno je uvedeno **záhlavím** (1), které obsahuje název programu a název právě aktivního dokumentu. Vpravo jsou tři základní tlačítka pro ovládání okna.
- Pod záhlavím se nachází **panel nabídek** (2), v němž lze najít všechny příkazy k ovládání programu. Panel nabídek lze tahem za úchyt na levém okraji uvolnit a pracovat s ním jako s plovoucím.

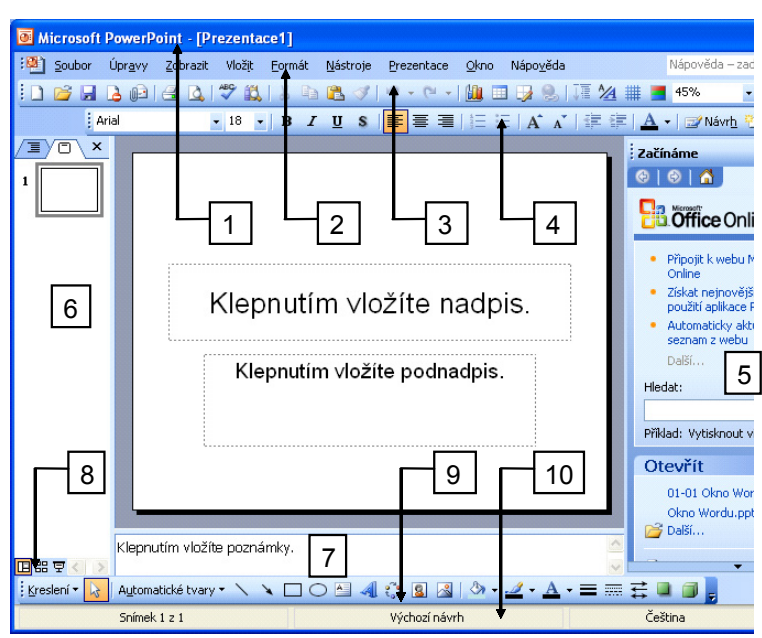

**Obr. 1.1: Okno programu PowerPoint** 

- Pod panelem nabídek najdete dva základní **panely nástrojů Standardní** (3) a **Formát** (4). Panelů nástrojů je k dispozici více, dočtete se o nich ve chvíli, kdy na ně dojde řada.
- Na ploše se nacházejí tři podokna **podokno úloh** (5) po pravé straně, **podokno osnovy** (6) po levé straně. **Podokno poznámek** (7) najdete na dolním okraji okna.
- Po levé straně hledejte **tlačítka** (8) pro změnu zobrazení dokumentu.
- Na spodní části okna bývá umístěn panel nástrojů **Kreslení** (9).
- Informace o stavu dokumentu můžete číst na **stavovém řádku** (10).

### **1.2 Podokno úloh**

Podokno úloh má v *PowerPointu* klíčovou úlohu. Je standardně umístěno u pravého okraje okna a je vám trvale k dispozici pro všechny pomocné operace s programem – otevření a uložení dokumentu, základní rozložení objektů na snímku, práce se schránkou, s kliparty, nápovědou, nastavení přechodu snímků i animace.

Podokno úloh **Začínáme** (**Getting Started**) se zobrazí ihned po prvním spuštění aplikace, a pokud jste je neskryli, tak je stále na obrazovce přítomno. Jestliže je podokno úloh skryto, můžete je zobrazit zadáním příkazu **Zobrazit** → **Podokno úloh** (**View** → **Task Pane**). Stejným způsobem lze okno i skrýt, pro skrytí je však výhodnější stisknout tlačítko **Zavřít** v jeho záhlaví.

Chcete-li, aby se podokno úloh zobrazovalo vždy po spuštění aplikace, pak otevřete dialogové okno **Možnosti** (**Nástroje** → **Možnosti**; **Tools** → **Options**) a na kartě **Zobrazení** (**View**) zaškrtněte políčko **Úvodní podokno úloh** (**Startup Task Pane**). Rovněž se vyplatí zaškrtnutí políčka **Podokno úloh Rozložení snímku při vkládání nových snímků** (**Slide layout task pane when inserting new slides**).

Podokno úloh nemusí být trvale ukotveno u okraje okna. Můžete je uchopit za levý okraj záhlaví a přesunout na libovolnou pozici. Jeho tvar lze změnit tahem za okraje (podobně jako u oken). Jestliže se nemůže najednou zobrazit celý obsah okna, můžete jím posunovat stiskem tlačítek se šipkami v horní nebo dolní části okna, podobně jako na obrázku 1.2.

Podokno úloh se může vyskytovat v několika různých podobách. Standardně se nabízí v podobě **Začínáme,** způsob zobrazení určíte stiskem tlačítka **Ostatní podokna úloh** (**Other Task Panes**) a následným výběrem z rozevřené nabídky. Takto můžete určit například zobrazení **Nová prezentace** jako na obrázku 1.3.

Pokud jste již zobrazovali podokno úloh v jiném tvaru, můžete se k jiným zobrazením vracet stiskem tlačítek **Zpět** (**Forward**) a **Vpřed** (**Back**) v záhlaví podokna

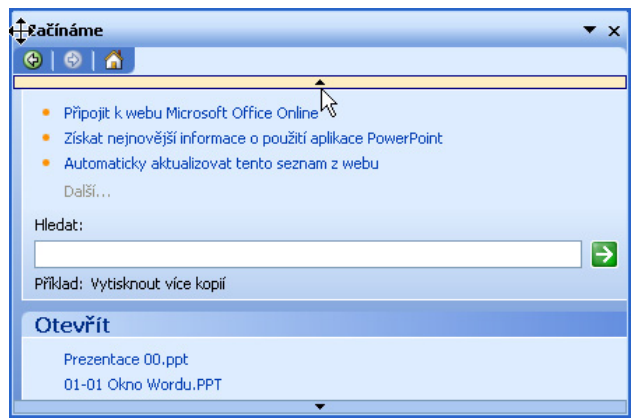

**Obr. 1.2:** Plovoucí podokno úloh

úloh. Tlačítko se symbolem domečku zobrazí podokno úloh v základní podobě **Začínáme**.

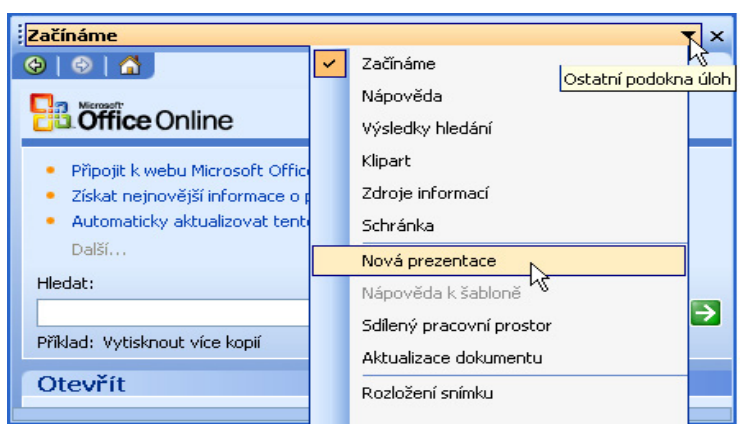

**Obr. 1.3:** Změna zobrazení podokna úloh

#### **1.3 Zobrazení dokumentu**

Po prvním spuštění *PowerPointu* se na pracovní ploše zobrazí jeden snímek nové prázdné prezentace, po pravé straně obrazovky podokno úloh a po levé straně podokno **Osnova** (**Outline**).

Na snímek je vloženo implicitní rozložení (dva textové rámy, jeden pro nadpis snímku a druhý pro podnadpis).

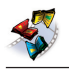

#### Začínáme s PowerPointem

Přesuneme pozornost k podoknu osnovy po levé straně okna – viz obrázek 1.4. Skládá se ze dvou karet, jejichž zobrazení je možné změnit klepnutím na ouško karty (na obrázku jsou pro názornost vloženy ještě navíc další čtyři snímky).

Na kartě **Osnova** (**Outline**) se zobrazuje osnova jednotlivých snímků. Osnova je hierarchická podobně jako u nadpisů ve *Wordu*. Nadpisy první úrovně jsou současně i nadpisy snímků. Tyto nadpisy lze pak jednoduše vkládat a editovat přímo na této kartě. Jakmile vložíte nový nadpis první úrovně, *Power-Point* automaticky vloží do prezentace nový snímek.

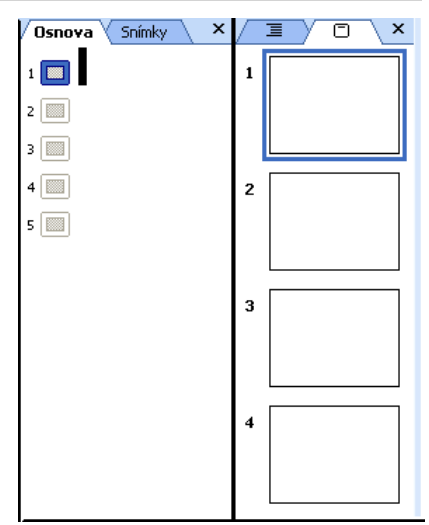

**Obr. 1.4:** Podokno Osnova

Na kartě **Snímky** (**Slides**) jsou dostupné miniatury snímků v pořadí, v jakém

jsou řazeny v prezentaci. Zpravidla jich bývá víc, než se do podokna vejde, a pak lze mezi nimi procházet pomocí posuvníku. Klepnutím na miniaturu se na pracovní ploše aplikačního okna zobrazí daný snímek.

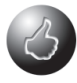

*Podokno Osnova můžete snadno skrýt stiskem tlačítka Zavřít; znovu je zobrazíte zadáním příkazu Zobrazit* → *Normální (Obnovit podokna); View* → *Normal (Restore Panes).*

Pro pochopení dalšího textu bude lepší, když do prezentace vložíte další snímky. Nový snímek můžete vložit:

- zadáním příkazu **Vložit** → **Nový snímek** (**Insert** → **New Slide**),
- stiskem klávesové zkratky CTRL+M,
- z místní nabídky otevřené v podokně **Osnova** zadáním příkazu **Nový snímek**,
- stiskem tlačítka **Nový snímek** na panelu nástrojů **Formát**,
- v podokně **Osnova** na kartě **Osnova** stiskem klávesy ENTER.

Nový snímek se vloží vždy za vybraný snímek, tedy ten, který se zobrazuje v okně a který má v podokně **Osnova** na kartě **Snímky** tmavý rámeček.

Mezi jednotlivými snímky můžete procházet (v normálním zobrazení s osnovou) několika způsoby.

- K následujícímu snímku přejdete stiskem klávesy PAGE DOWN, k předchozímu snímku stiskem klávesy PAGE UP.
- Pro přechod k sousedním snímkům lze rovněž použít tlačítka na svislém posuvníku **Následující snímek** (**Next Slide**) a **Předchozí snímek** (**Previous Slide**) – viz obrázek 1.5.
- K prvnímu snímku prezentace přejdete stiskem klávesy HOME, k poslednímu stiskem klávesy END.
- K určitému snímku přejdete klepnutím na jeho nadpis (v podokně **Osnova**) nebo jeho miniaturu (podokno **Snímky**).

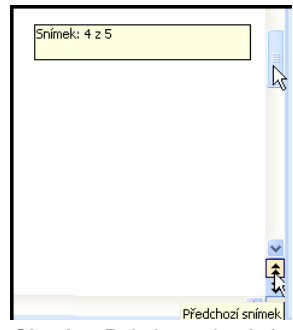

**Obr. 1.5:** Pohyb mezi snímky

• Budete-li přesunovat jezdec svislého posuvníku jako na obrázku 1.5, popisek vás bude informovat o tom, který snímek se zobrazí, uvolníte-li myš.

O tom, který snímek se právě zobrazuje (a který můžete upravovat), jste trvale informováni na stavovém řádku, kde je v levé části uvedeno pořadové číslo snímku a celkový počet snímků v aktuální prezentaci.

Zadáte-li příkaz **Zobrazit** → **Řazení snímků** (**View** → **Slide Sorter**), změní se zobrazení pracovní plochy podobně jako na obrázku 1.6.

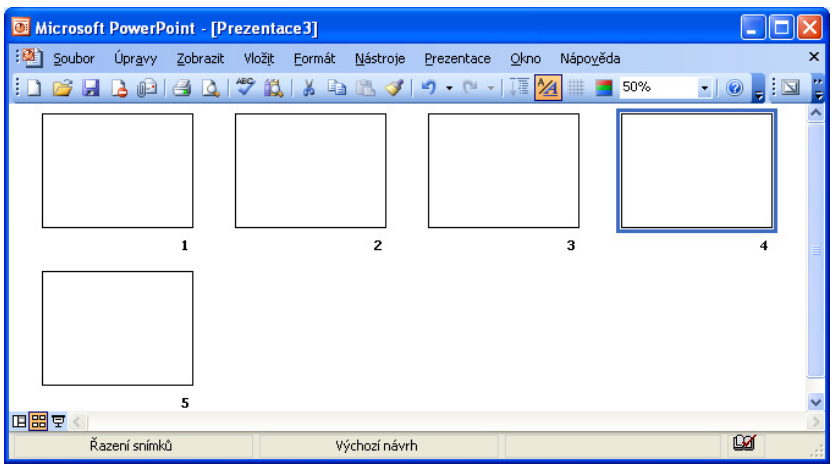

**Obr. 1.6:** Zobrazení Řazení snímků